- 1. W menu głównym przejdź do zakładki **STERFA MIESZKAŃCA**
- 2. Po wyświetleniu podstrony przejdź do **MATERIAŁY DLA CZŁONKÓW RSM URSUS**
- 3. W celu poprawnego zalogowania się zapoznaj się z "Regulaminem logowania na stronie **[www.rsmursus.pl](http://www.rsmursus.pl/)**" dostępnego w pliku PDF.
- 4. Jeżeli nie posiadasz jeszcze danych do logowania prosimy zapoznanie się z "**Regulaminem**" oraz pobranie dostępnego w pliku PDF wniosku, wypełnienie i dostarczenie do biura Zarządu Robotniczej Spółdzielni Mieszkaniowej "URSUS" przy ul. Sosnkowskiego 11 w Warszawie lub biura administracji: - Osiedle "Niedźwiadek" – ul. Keniga 2 w Warszawie
	- Osiedle "Kolorowa" ul. Sosnkowskiego 11 w Warszawie
	- Osiedle "Sobieskiego" Al. Piłsudskiego 56 w Piastowie
	- po weryfikacji poprawności danych we wniosku otrzymasz login i hasło.
- 5. W dolnej części strony znajduje się moduł **LOGOWANIE**.
- 6. Wprowadź nazwę użytkownika oraz hasło otrzymane przy rejestracji i kliknij przycisk **ZALOGUJ**
- 7. Po zalogowaniu zostaniesz automatycznie przeniesiony do strony: **Materiały wewnętrzne RSM "URSUS"** , w której będą znajdowały się dokumenty dostępne tylko dla członków RSM "URSUS".
- 8. Po zakończeniu korzystania z materiałów przejdź na dół strony i kliknij przycisk **WYLOGUJ.**

## **Instrukcja krok po kroku:**

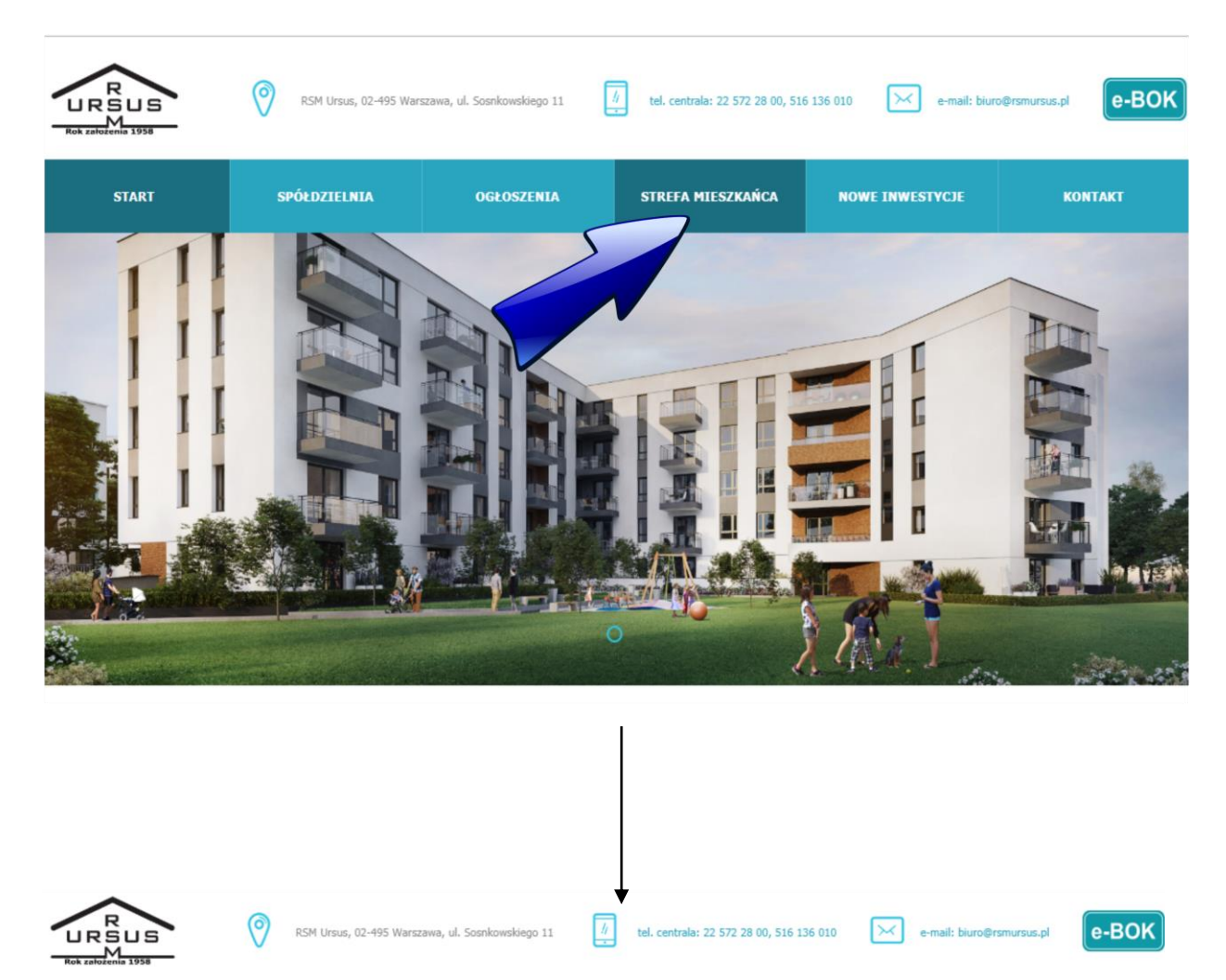

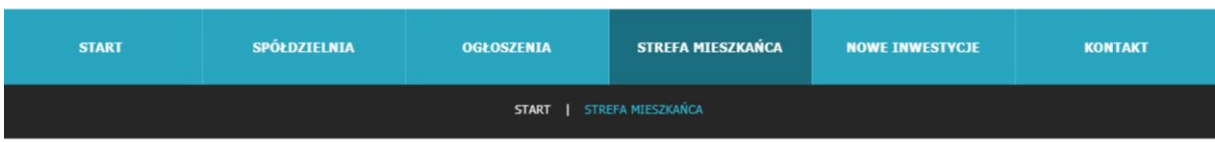

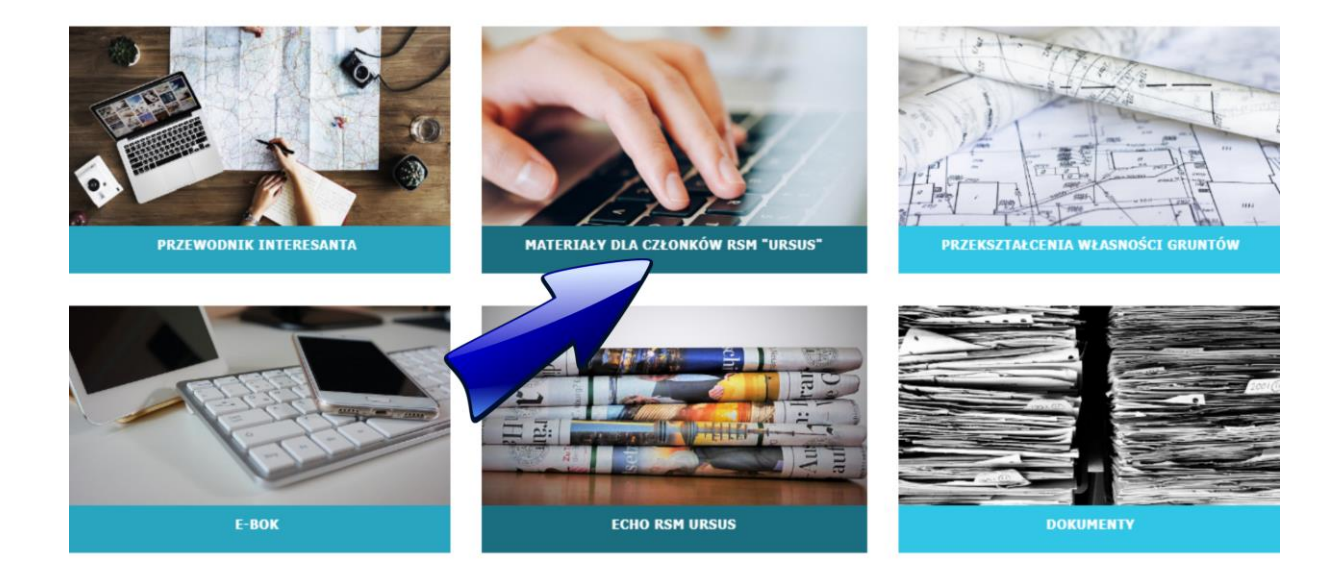

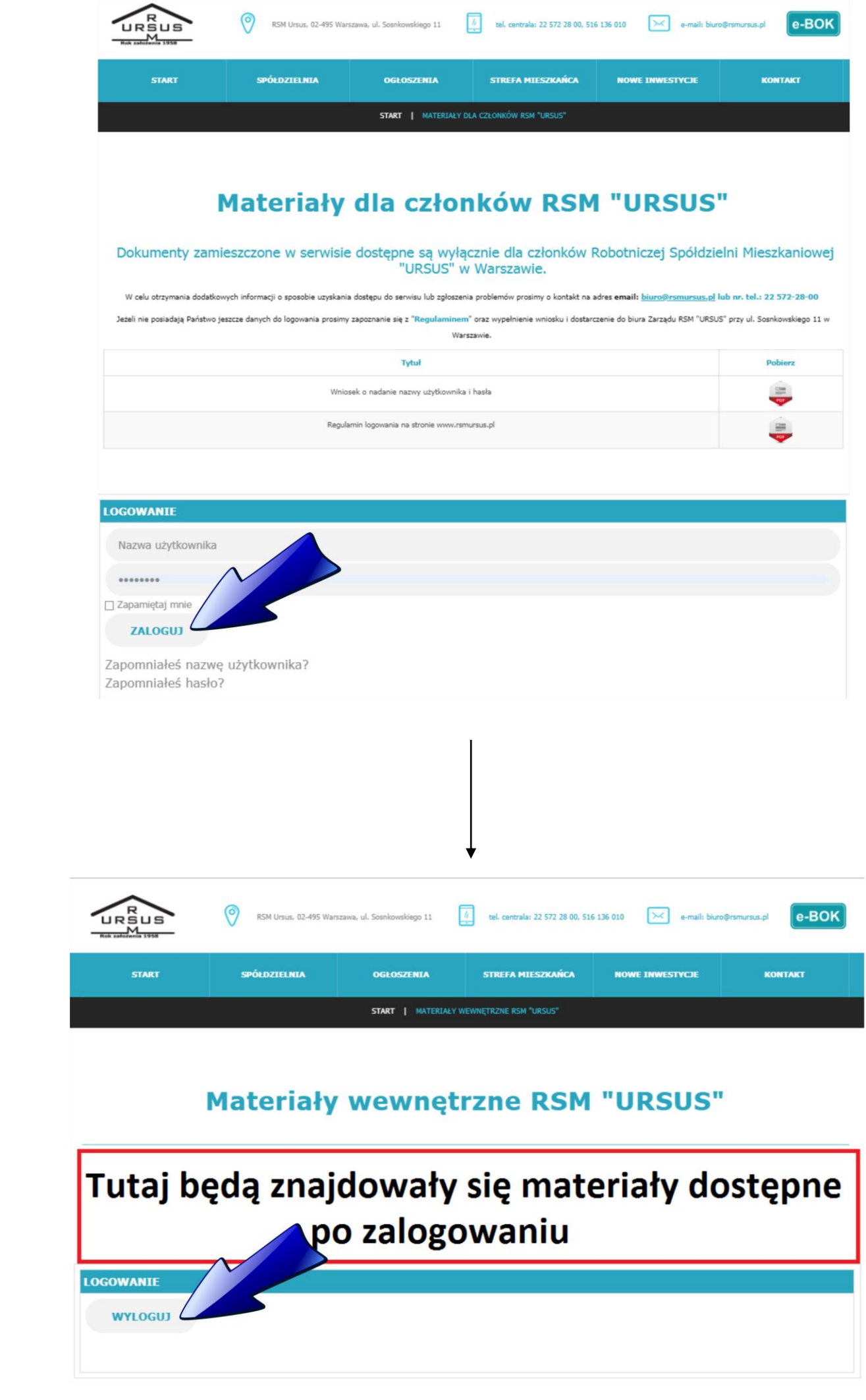